# **66A Holzbau: Bemessung im Schnitt**

(Stand: 01.08.2012)

Das Programm dient zum Nachweis eines Holzquerschnittes (Normalspannungsnachweis und Schubspannungsnachweis, wahlweise inkl. Brandnachweis) nach DIN EN 1995 (EC 5). Die Schnittgrößeneingabe erfolgt tabellarisch.

## **Leistungsumfang**

#### **Material**

- Holz nach EC 5 (DIN EN 1995) bzw. DIN EN 338.
- DIN EN 1194 (Brettschichtholz),
- Zulassung Z-9.1-440 (Duo\_Balken/Trio\_Balken)

#### **Querschnitte**

• Rechteck, Kreis

#### **Schnittgrößen**

- Design-Schnittgrößeneingabe für folgende Bemessungssituationen:
- Ständig und vorübergehend (P/T)
- Außergewöhnlich (A)
- Erdbeben (AE)
- Brand (AB)

#### **IIIIIIIII** Nachweise Holzbau nach EC5 (DIN EN 1995-1-1/NA:2010-12)

- Normalspannungsnachweis
- Schubspannungsnachweis
- Berücksichtigung der Nutzungsklassen
- Wahlweise Berücksichtigung der Feuerwiderstandsklassen R30, R60, R90, R120

#### **Ausgaben**

- Tabellarische Darstellung aller Ergebnisse am Bildschirm.
- Generierung eines Druck-Formulars mit allen Eingaben und Ergebnissen (inkl. Grafiken).
- Ausdruckumfang frei wählbar.

#### **Normen**

- DIN EN 1990:2010-12 mit DIN EN 1990/NA:2010-12 [Grundlagen der Tragwerksplanung]
- DIN EN 1995-1-1:2010-12 mit DIN EN 1995-1-1/NA:2010-12 [Holzbau]
- DIN EN 13501-2:2010-2 [Feuerwiderstandsklassen]

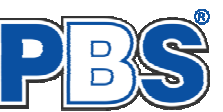

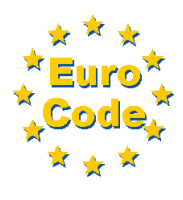

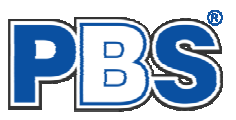

# **Allgemeines**

### **Die Programmoberfläche**

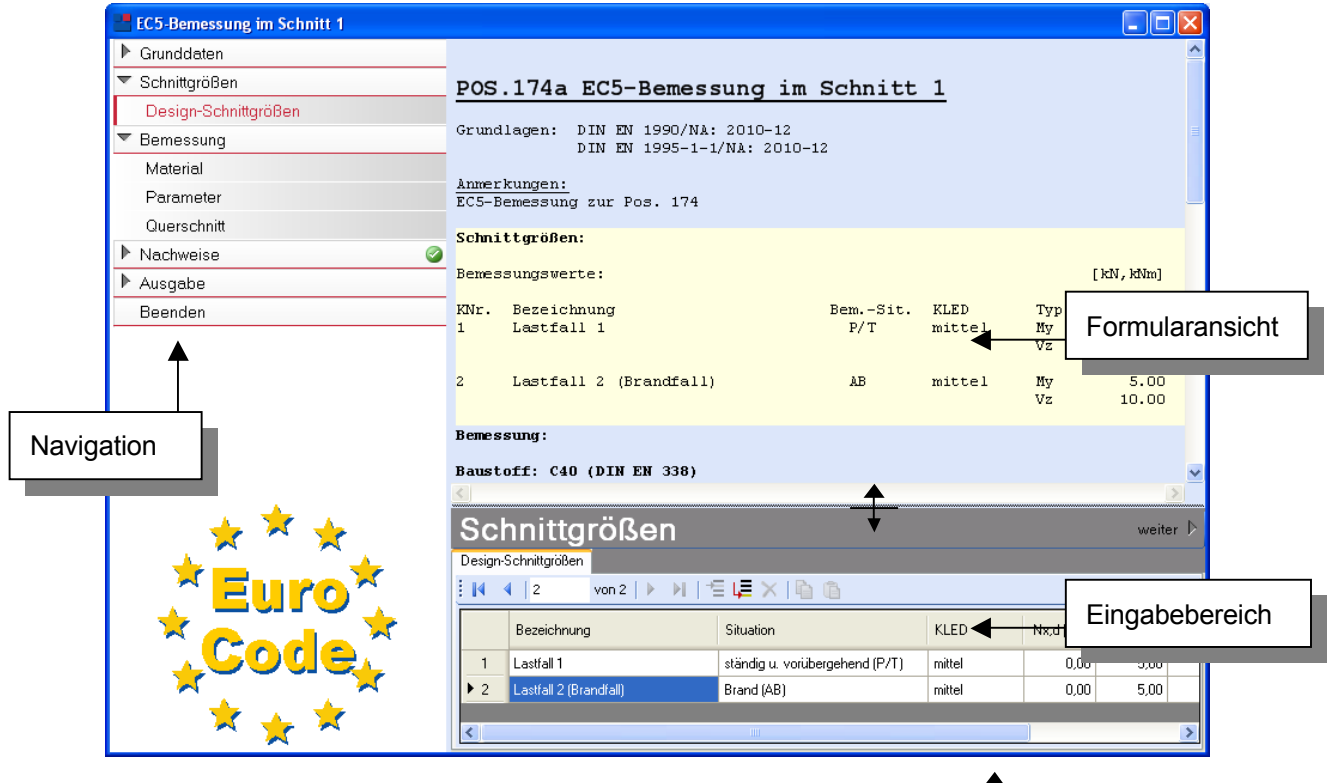

*Die Höhe des Eingabebereichs kann vom Anwender nach Bedarf an dieser Stelle: verändert werden .* 

#### **Navigation**

Die Navigation ermöglicht das direkte Anwählen eines bestimmten Programmpunktes. Diese sind in bestimmte Abschnitte eingeteilt (z.B. Grunddaten / Schnittgrößen / Bemessung ...). Die Abschnitte lassen sich durch Anklicken der kleinen Dreiecke auf- und zuklappen. Durch einen Klick auf einen Programmpunkt wird die entsprechende Eingabemöglichkeit im Eingabebereich geöffnet.

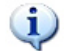

*Die Abarbeitung der Programmpunkte von oben nach unten stellt eine sinnvolle, jedoch nicht zwingende Reihenfolge der Dateneingabe für eine neue Statik-Position dar.*

#### **Eingabebereich**

In diesem Bereich erfolgt die Eingabe der Schnittgrößen und aller anderen Werte und Parameter. Nach der Erfassung aller notwendigen Daten werden hier auch die Ergebnisse angezeigt. Die Bezeichnungen der einzelnen Tabellen oder Eingabemasken sind identisch mit den Programmpunkten in der "Navigation" und wurden wie dort zu Abschnitten zusammengefasst. Innerhalb der Abschnitte können dann die einzelnen Tab-Reiter angewählt werden. Die Navigation und die Eingabemasken stehen in einer direkten Verbindung, d.h. ein Klick in der Navigation bewirkt einen Wechsel zu der entsprechenden Eingabestelle und umgekehrt. Parallel wird der entsprechende Bereich in der Formularansicht hervorgehoben.

Innerhalb einer Tabelle können Sie mit ENTER zur nächsten Eingabestelle gelangen. Ein ENTER im letzten Feld einer Zeile bewirkt das Erzeugen einer neuen Eingabezeile.

Grunddaten

 Mit weiter<sup>1</sup>

"Weiter"

gelangen Sie jeweils zum nächsten Programmpunkt.

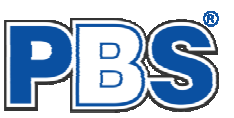

## **Grunddaten**

### **Titel**

Der hier eingegebene Titel ist die Überschrift beim späteren Statik-Druck. Er wird auch als Bezeichnung der Position im Projektnavigator übernommen.

*Die Textlänge ist auf 32 Zeichen begrenzt. Diese Begrenzung passt zu einstelligen Positionsnummern (Summe = 33). Bei längeren Positionsnummern sollte die Überschrift entsprechend kürzer gewählt werden, damit der Text beim Ausdrucken nicht abgeschnitten wird. Z.B. Positionsnummer = 8 Stellen --> Überschrift maximal 25 Zeichen.* 

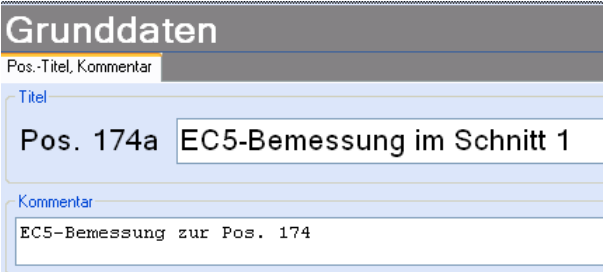

### **Kommentar**

Dieser optionale Text wird beim Statik-Druck als Anmerkung direkt unter der Überschrift ausgegeben.

# **Design-Schnittgrößen**

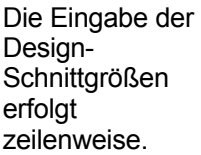

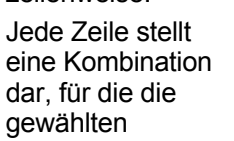

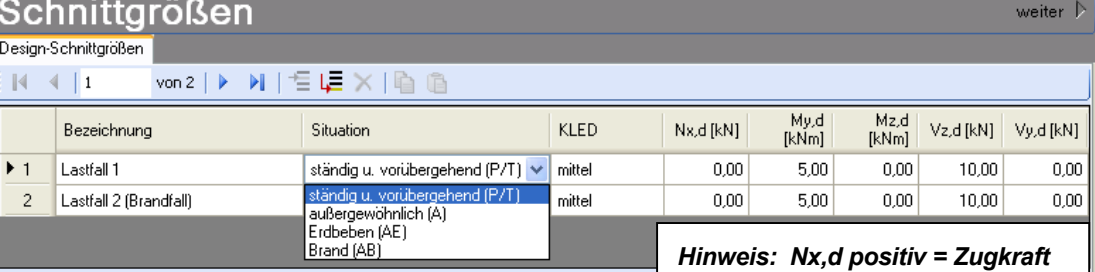

Nachweise erbracht werden.

Die Nachweis-Situation wird vom Anwender zeilenweise vorgegeben.

Innerhalb der Tabelle können Sie mit ENTER zur nächsten Eingabestelle gelangen.

Ein ENTER im letzten Feld einer Zeile bewirkt das Erzeugen einer neuen Eingabezeile.

### **Bemessung**

#### **Material**

Das Programm schlägt Ihnen Nadelholz C24 vor. Im Programmpunkt Material kann dies geändert werden.

Es gibt die Auswahl zwischen verschiedenen Holzgüten bzw. Holzwerkstoffen nach DIN EN 338, DIN EN 1194 (Brettschichtholz), und Zulassung Z-9.1-440 (Duo\_Balken/Trio\_Balken).

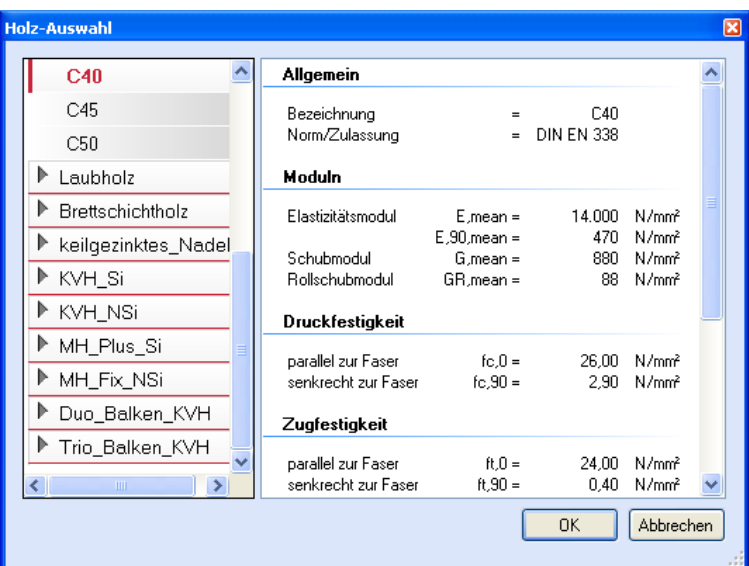

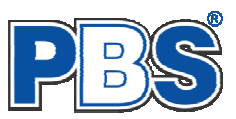

### **Parameter**

Die Bemessungsparameter können, wie im Bild ersichtlich, eingestellt werden.

> Feuerwiderstandsklassen sind auswählbar, wenn mindestens eine Schnittkraftkombination für die Situation "Brand" eingegeben wurde.

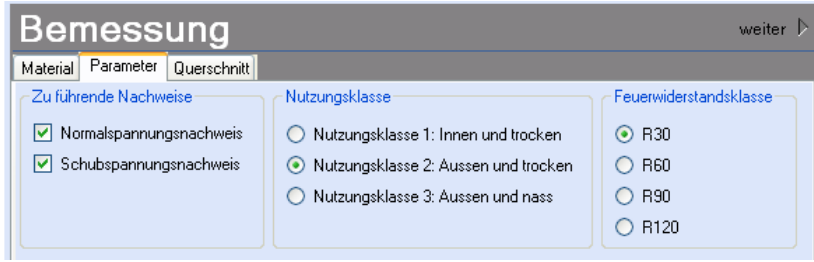

### **Querschnitt**

 $\mathbf{1}$ 

Als letzter Programmpunkt im Programmabschnitt "Bemessung" muss ein Stabquerschnitt gewählt werden.

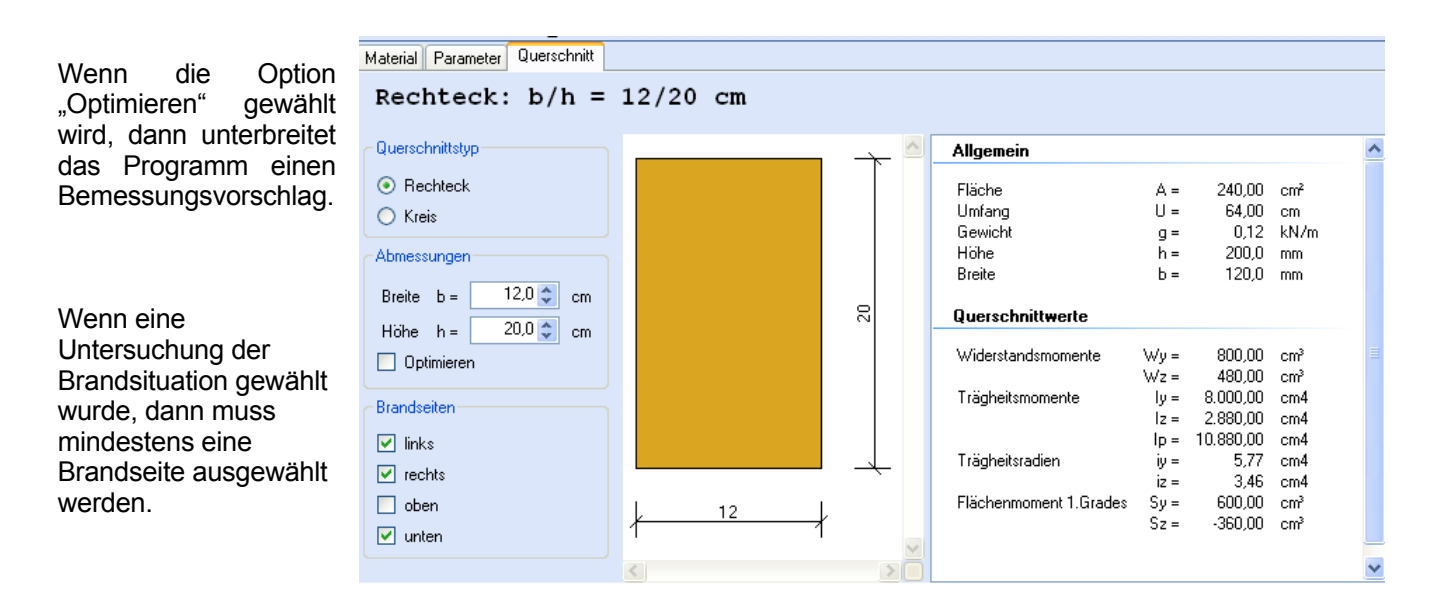

### **Nachweise**

**Nachweise** automatisch aktualisiert.

Wenn alle notwendigen Eingaben getätigt sind, dann werden automatisch die gewählten Nachweise geführt und im Programmabschnitt "Nachweise" / "Ausnutzung"angezeigt.

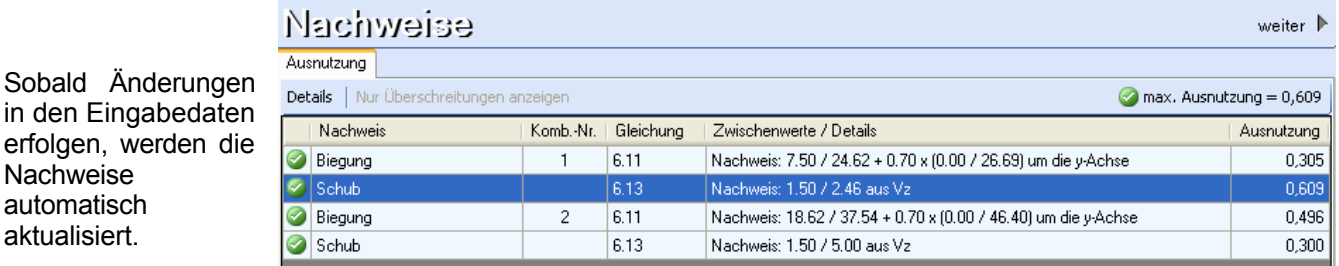

Für die detaillierte Anzeige klicken Sie im Navigationsbereich auf "Nachweise" oder "Ausnutzung", oder scrollen Sie in der Formularansicht.

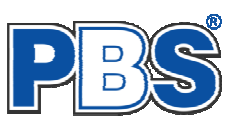

# **Ausgabe**

Der Ausgabeumfang (Text und Grafik) kann individuell eingestellt werden.

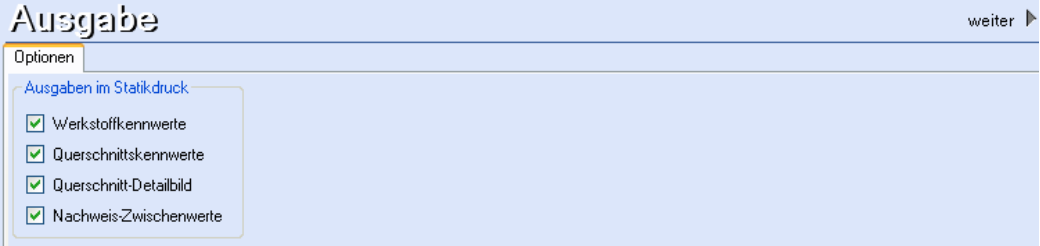

# **Beenden**

Beenden Sie die Bearbeitung mit dem Programmpunkt "Beenden". Dies ist zu jedem Zeitpunkt der Bearbeitung möglich. Es erfolgt dann die Abschlussfrage:

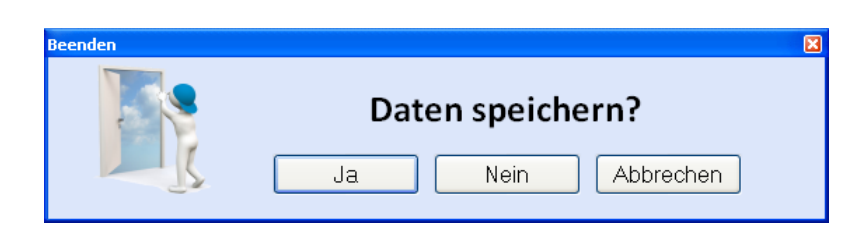

Falls beim Beenden fehlerhafte Eingaben oder überschrittene Ausnutzungen festgestellt werden, dann wird Ihnen das angezeigt.

Mit einem Klick auf die entsprechende Hinweiszeile können Sie an die maßgebende Bearbeitungsstelle zurück gelangen. In diesem Fall wird das "Beenden" abgebrochen.

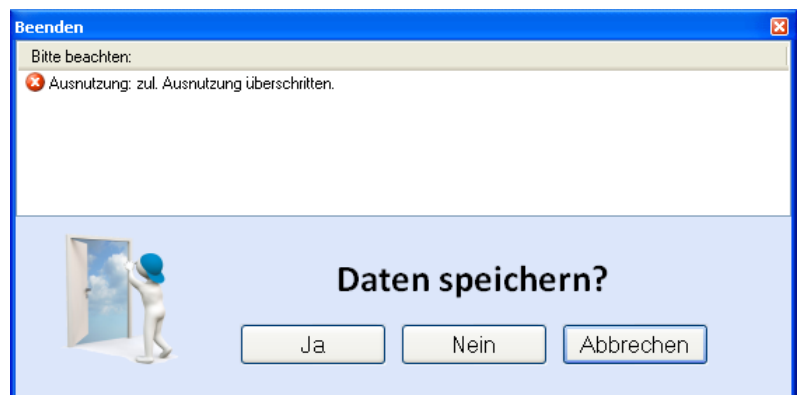

# **Literatur**

- [1] DIN EN 1990:2010-12 mit DIN EN 1990/NA:2010-12 [Grundlagen der Tragwerksplanung]
- [2] DIN EN 1995-1-1:2010-12 mit DIN EN 1995-1-1/NA:2010-12 [Holzbau]
- [3] Praxishandbuch Holzbau DIN 1052, Herausgeber: Fördergesellschaft Holzbau und Ausbau mbH und DIN Deutsches Institut für Normung e.V., 1. Aufl. 2005